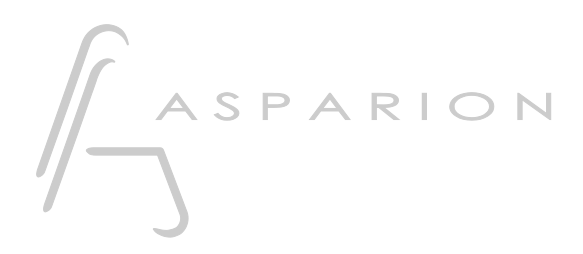

### Mackie

# D700

## Mackie

Dieser Leitfaden zeigt Ihnen, wie Sie den D700 in allen Programmen einrichten für die es keinen separaten Leitfaden gibt und die das bekannte Mackie Control unterstützen. Mit diesem Preset agiert der D700 als Mackie Control.

Alle erwähnten Dateien finden Sie auf dem USB-Stick, im Installationsordner des Asparion Configurators oder auf unserer Internetseite.

Sollten Probleme bezüglich des Leitfadens auftreten, kontaktieren Sie uns bitte über unsere Internetseite [www.asparion.de/contact](http://www.asparion.de/contact) und wir werden Ihnen unverzüglich weiterhelfen.

Sollten Sie die hier beschriebenen Fenster oder Optionen nicht finden, schauen Sie bitte in das Handbuch Ihrer DAW-Umgebung.

#### Schritt 1:

- Überprüfen Sie ob Ihre Software das Mackie Control unterstützt
- Wählen Sie das Mackie Preset
- Wie Sie ein Preset wählen, ist im Haupt-Handbuch beschrieben.

#### Schritt 2:

- Öffnen Sie Ihr DAW-Programm
- Finden Sie das Options- oder Einstellungs-Menü
- Gehen Sie auf Control Surfaces, Midi Controllers oder Midi und aktivieren Sie Mackie Control und wählen Sie den D700 als Ein- und Ausgang

#### Schritt 3: (optional)

- Falls Sie mehr als eine Extension anschließen möchten, sollten Sie Schritt 2 wiederholen, dabei allerdings D700 (2) und Mackie Control Extender auswählen

Falls nur ein D700 angezeigt wird, sollten Sie die weiteren Extensions zuerst aktivieren. Wie Sie dies durchführen, wird im Haupt-Handbuch beschrieben.

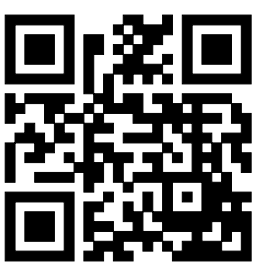

Für weitere Informationen besuchen Sie www.asparion.de